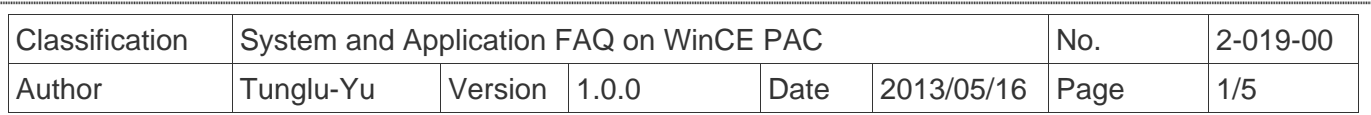

## **How to Add a PPPoE Dial-up Connection**

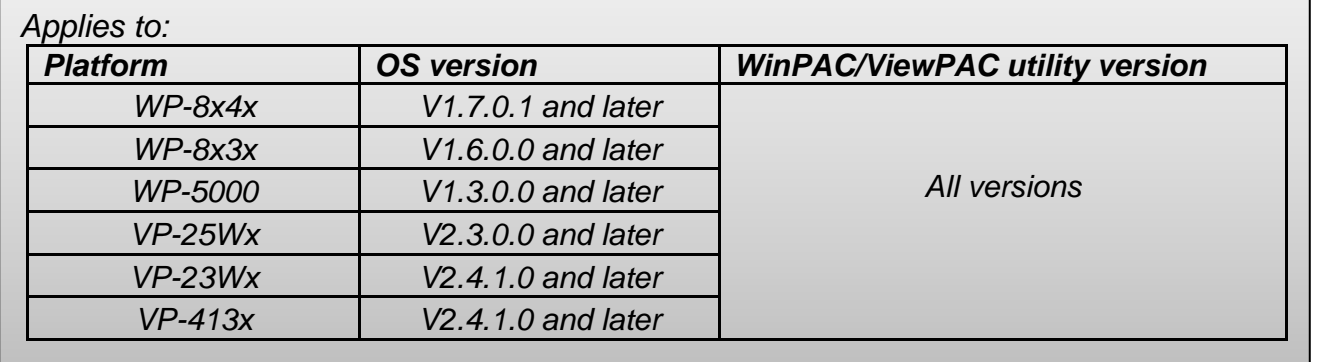

The WinCE PAC supports PPPoE Dial-up connection. Please perform the follow steps:

Step 1: Click the Start menu -> Settings -> Control Panel, and then double-click the icon for "Network and Dial-up connections" in the control panel.

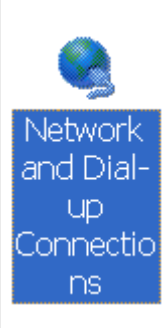

Step 2: Double-click the icon for "Make New Connection".

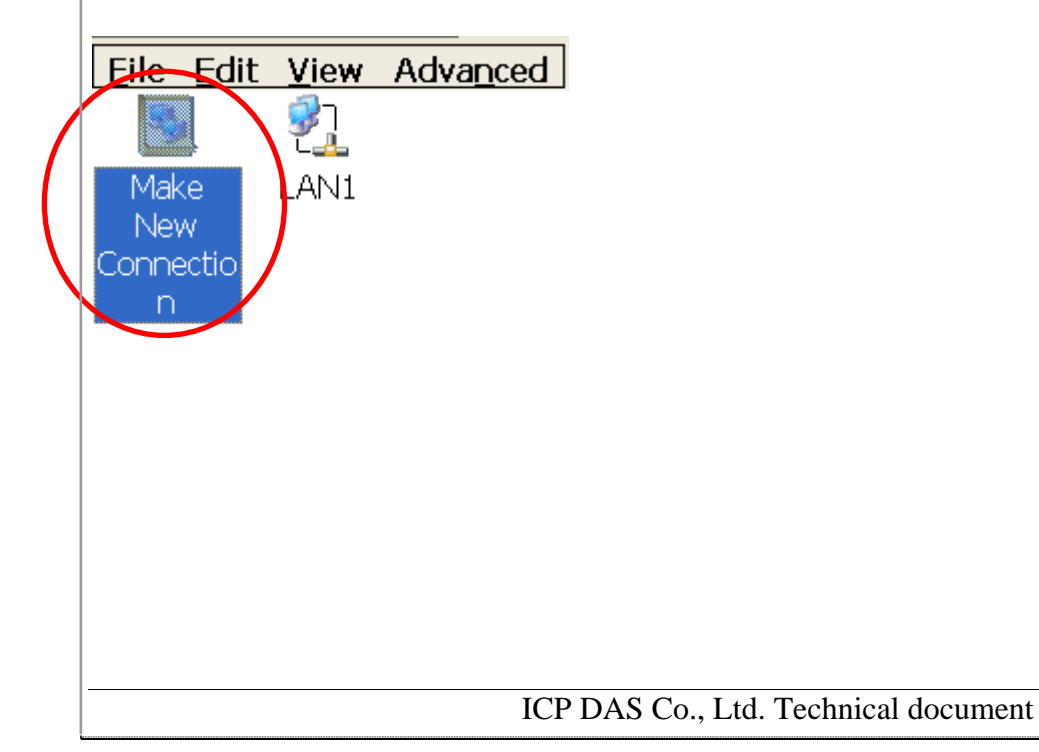

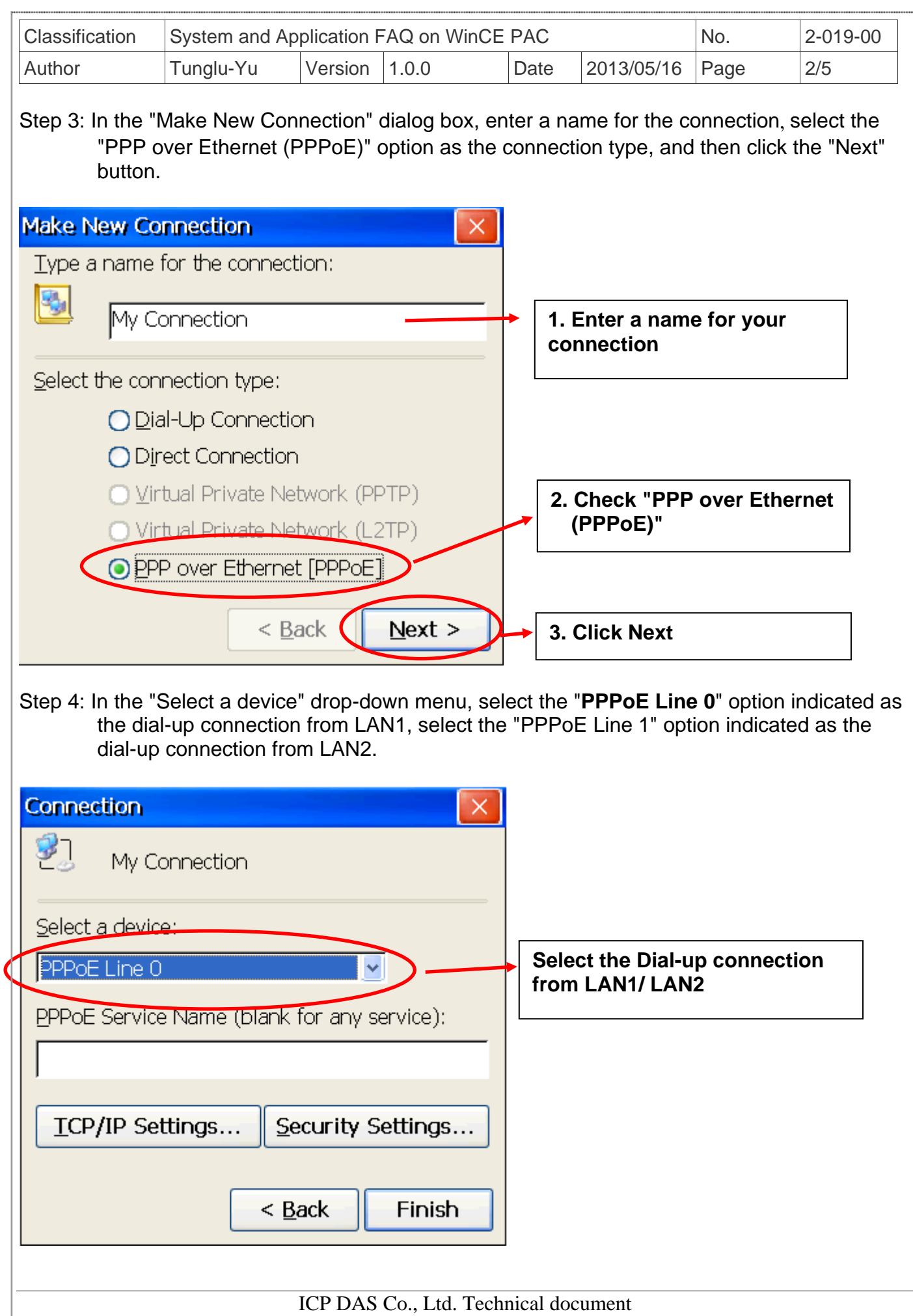

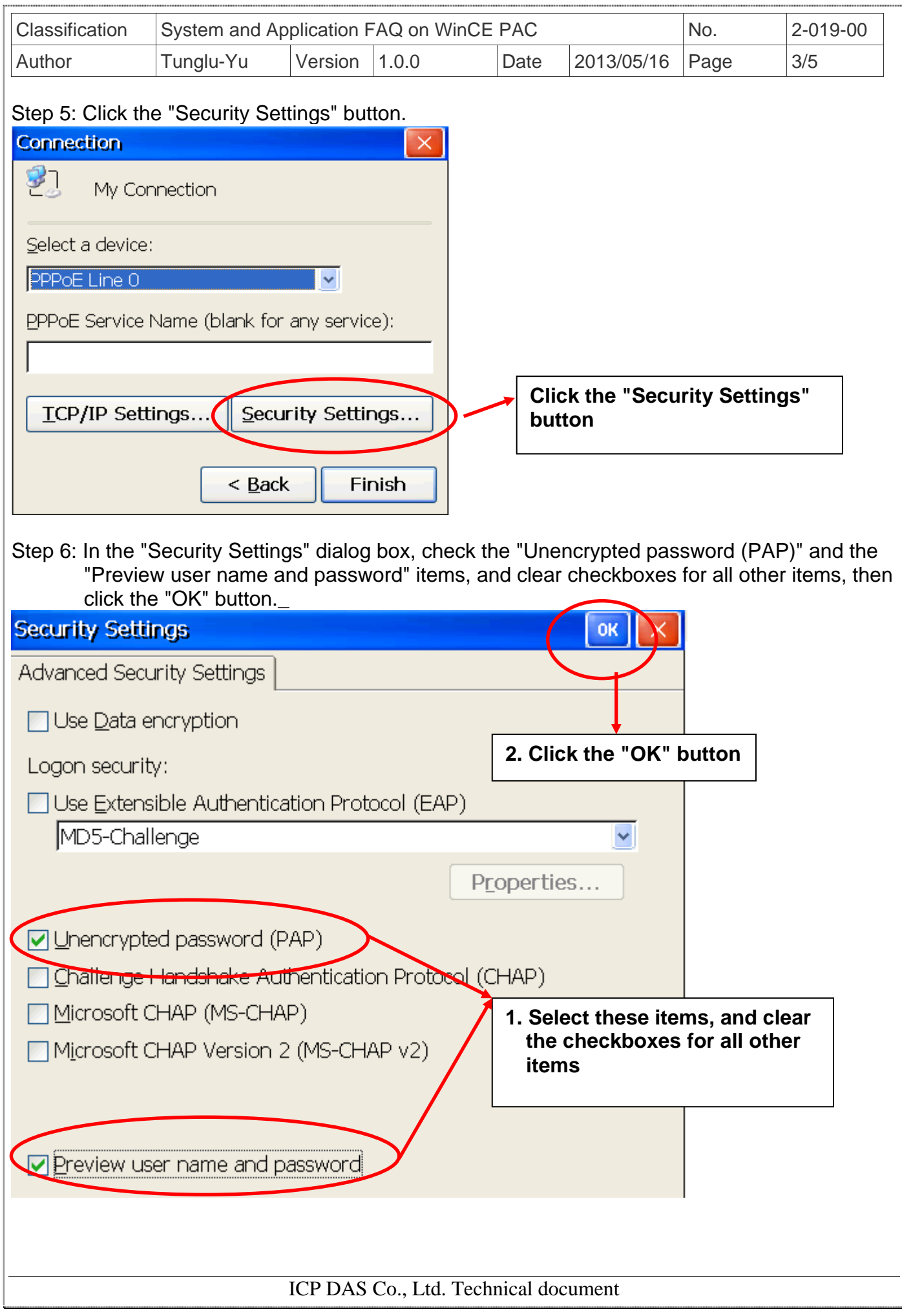

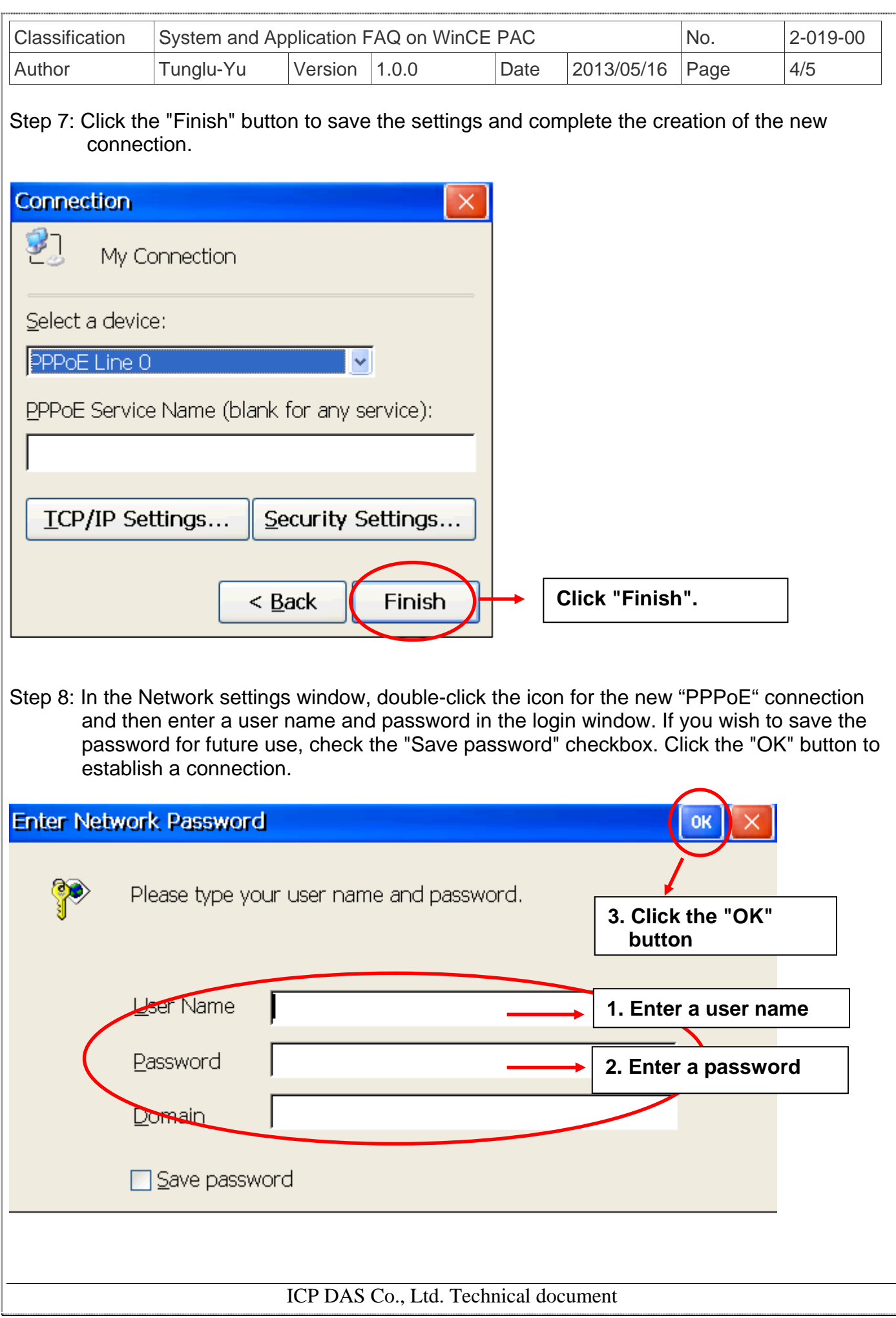

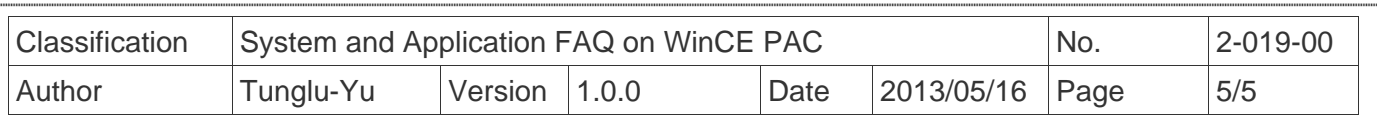

Step 9: A status window will be displayed with the message "Connected", indicating that the connection was success fully established.

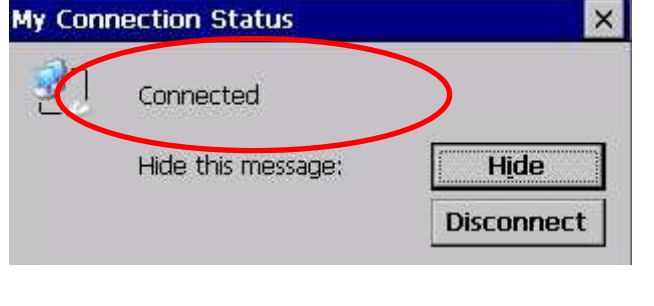

## **Revision History**

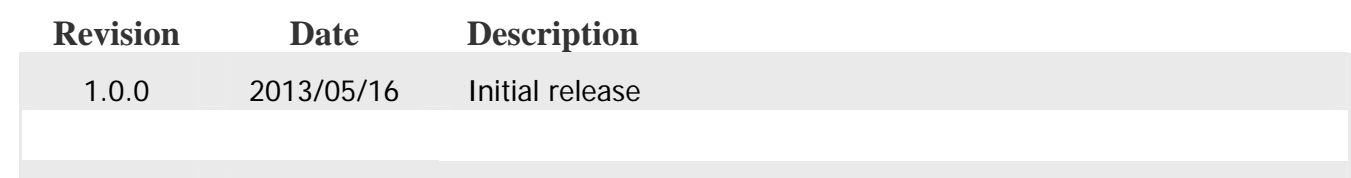